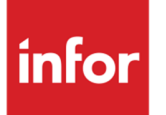

## Anael TT et Anael RS API DSN - Guide utilisateur

Release V9R4

#### **Copyright © 2020 Infor**

Tous droits réservés. Les termes et marques de conception mentionnés ci-après sont des marques et/ou des marques déposées d'Infor et/ou de ses partenaires et filiales. Tous droits réservés. Toutes les autres marques répertoriées ci-après sont la propriété de leurs propriétaires respectifs.

#### **Avertissement important**

Les informations contenues dans cette publication (y compris toute information supplémentaire) sont confidentielles et sont la propriété d'Infor.

En accédant à ces informations, vous reconnaissez et acceptez que ce document (y compris toute modification, traduction ou adaptation de celui-ci) ainsi que les copyrights, les secrets commerciaux et tout autre droit, titre et intérêt afférent, sont la propriété exclusive d'Infor. Vous acceptez également de ne pas vous octroyer les droits, les titres et les intérêts de ce document (y compris toute modification, traduction ou adaptation de celui-ci) en vertu de la présente, autres que le droit non-exclusif d'utilisation de ce document uniquement en relation avec et au titre de votre licence et de l'utilisation du logiciel mis à la disposition de votre société par Infor conformément à un contrat indépendant (« Objectif »).

De plus, en accédant aux informations jointes, vous reconnaissez et acceptez que vous devez respecter le caractère confidentiel de ce document et que l'utilisation que vous en faites se limite aux Objectifs décrits ci-dessus.

Infor s'est assuré que les informations contenues dans cette publication sont exactes et complètes.

Toutefois, Infor ne garantit pas que les informations contenues dans cette publication ne comportent aucune erreur typographique ou toute autre erreur, ou satisfont à vos besoins spécifiques. En conséquence, Infor ne peut être tenu directement ou indirectement responsable des pertes ou dommages susceptibles de naître d'une erreur ou d'une omission dans cette publication (y compris toute information supplémentaire), que ces erreurs ou omissions résultent d'une négligence, d'un accident ou de toute autre cause.

**Reconnaissance des marques**

Tous les autres noms de société, produit, commerce ou service référencé peuvent être des marques déposées ou des marques de leurs propriétaires respectifs.

**Informations de publication**

Version : Anael TT et Anael RS V9R4

Date de publication : 19 octobre 2020

Code du document : RKGW-V9R4-API DSN

# Table des matières

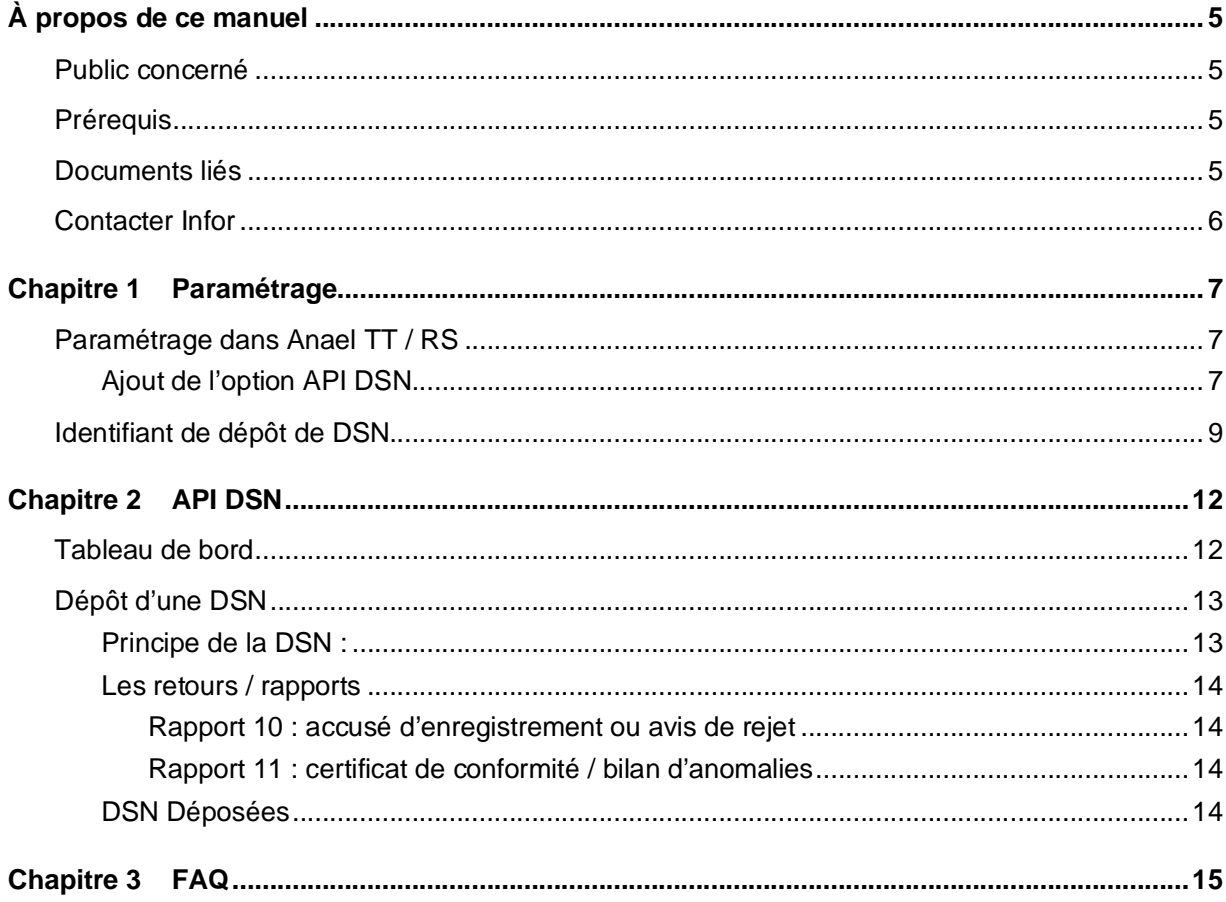

# À propos de ce manuel

Guide d'utilisation de l'API DSN, application permettant aux utilisateurs d'Anael TT et d'Anael RS d'envoyer leur DSN via une interface Machine-to-Machine.

**Remarque** : les captures d'écran qui sont reproduites dans cette documentation sont fournies uniquement à titre d'illustration pour contribuer à la compréhension du lecteur. Elles ne doivent pas être comprises comme un engagement contractuel de la part d'Infor de développer, livrer ou commercialiser de tels écrans. Infor se réserve le droit de modifier ces écrans à tout moment sans une quelconque obligation de notification ni de mise à jour des captures d'écran figurant dans la présente documentation.

## Public concerné

Personnes susceptibles d'utiliser le module DSN d'Anael TT ou d'Anael RS.

## Prérequis

Vous devez disposer de la licence d'utilisation valide et à jour pour le module DSN du produit concerné.

## Documents liés

Vous pouvez trouver les documents dans la section relative à la documentation produit sur le portail Infor Support Portal, tel que décrit dans la section « Contacter Infor », page 6.

## Contacter Infor

Pour toute question sur les produits Infor, rendez-vous sur [www.infor.com/inforxtreme](http://www.infor.com/inforxtreme) et créez un cas.

Si nous modifions ce document après la sortie du produit, nous en publierons une nouvelle version sur le portail Infor Support Portal. Pour accéder à la documentation, sélectionnez **Rechercher** > **Parcourir la documentation**. Nous vous conseillons de consulter régulièrement ce portail afin de prendre connaissance des mises à jour de la documentation.

Pour tout commentaire sur la documentation Infor, vous pouvez envoyer un courrier à l'adresse [documentation@infor.com.](mailto:documentation@infor.com.)

## Chapitre 1 Paramétrage

En préalable à l'utilisation de l'application API DSN, il faut procéder à différentes actions :

### Paramétrage dans Anael TT / RS

**Remarque** : dans la suite de ce document des fichiers de configuration et paramétrage sont évoqués. AnaelTT.ini est le nom du fichier par défaut pour l'application Anael TT (Infor Anael Travail Temporaire), et AnaelGW.ini est le nom du fichier par défaut pour l'application Anael RS (Infor Anael Régie Sécurité).

### Ajout de l'option API DSN

Afin d'accéder à l'API DSN, il faut ajouter une nouvelle option dans « Nos applicatifs » (clic droit sur « Nos applicatifs » / Ajouter une nouvelle option.

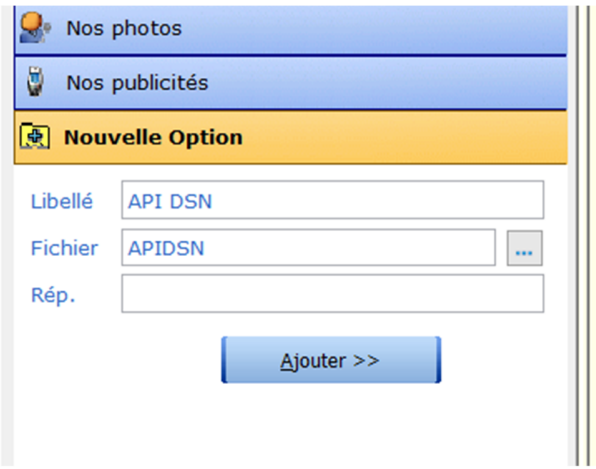

Mettre un libellé au choix et renseigner APIDSN dans le nom de fichier puis « Ajouter »

L'option d'accès à l'API DSN est alors créée et accessible dans « Nos applicatifs »

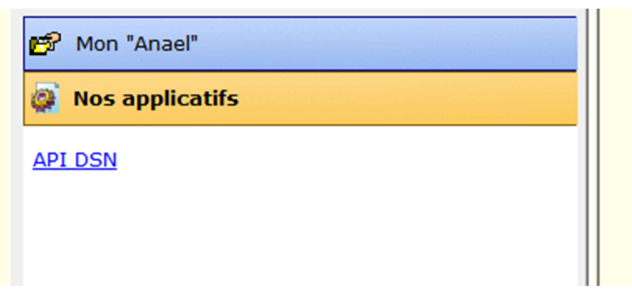

En cliquant sur cette nouvelle option ; on accède à la fenêtre suivante dans laquelle il faut renseigner le chemin de l'exécutable de l'API DSN (chemin complet du dossier dans lequel se trouve API\_DSN.exe)

Cette fenêtre ne s'affiche que la première fois et ensuite, le chemin de l'exe étant enregistré dans AnaelTT.ini et/ou AnaelGW.ini, l'API se lancera automatiquement.

S'il y a un changement dans le chemin de l'exe, il faut aller le modifier dans AnaelTT.ini et/ou AnaelGW.ini

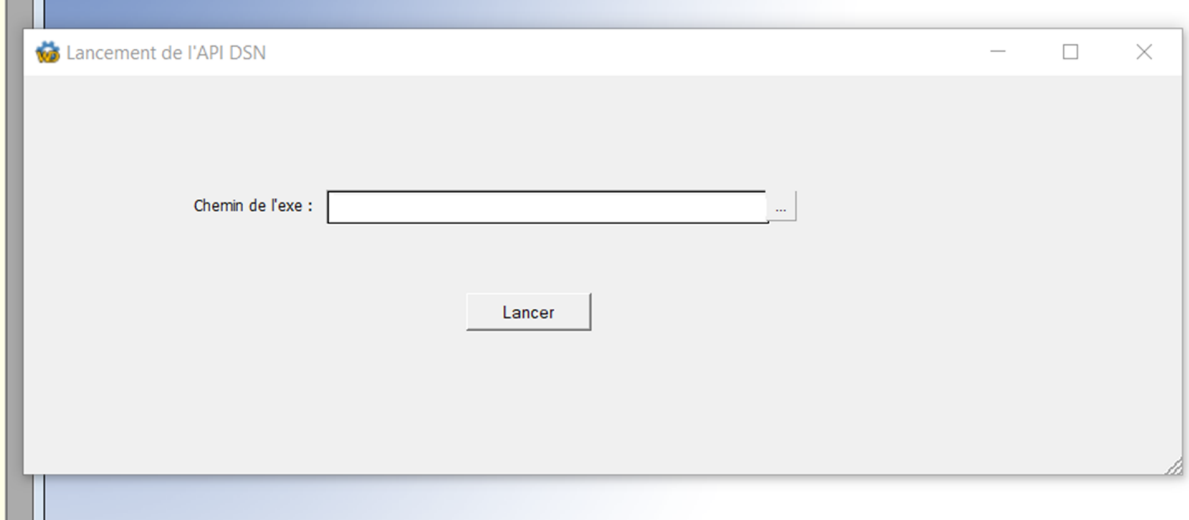

Puis cliquez sur « Lancer » : l'API DSN est alors utilisable.

Si vous souhaitez gérer les sécurités sur l'option il est possible de l'ajouter dans la boite traitement divers de l'onglet paie et facturation en y associant le même code sécurité que les options DSN

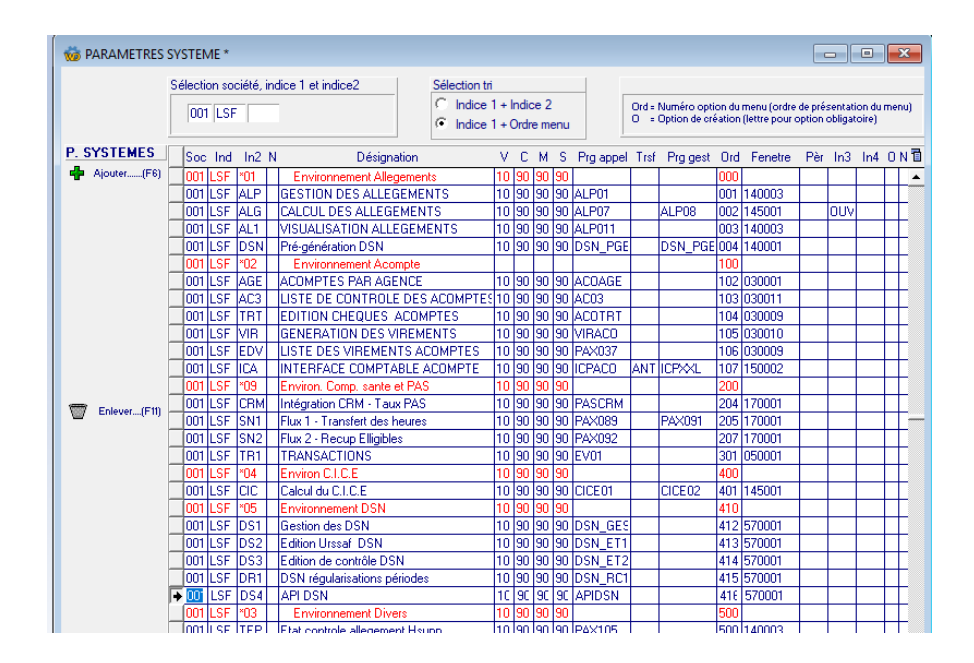

## Identifiant de dépôt de DSN

Afin d'utiliser l'API DSN, le logiciel doit authentifier le déclarant sur le service d'authentification du portail sur lequel il est inscrit. Ainsi :

pour utiliser les services du régime général, le déclarant doit être inscrit et authentifié sur le portail Net-entreprises

pour utiliser les services du régime agricole, le déclarant doit être inscrit et authentifié sur le portail Net-Entreprises ou sur le portail MSA

L'utilisateur doit donc disposer d'un identifiant pour déposer une DSN :

Cet identifiant doit être renseigné dans « Identités »

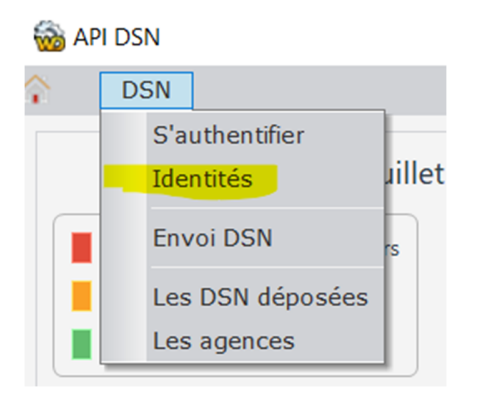

#### Identifiant Net Entreprise

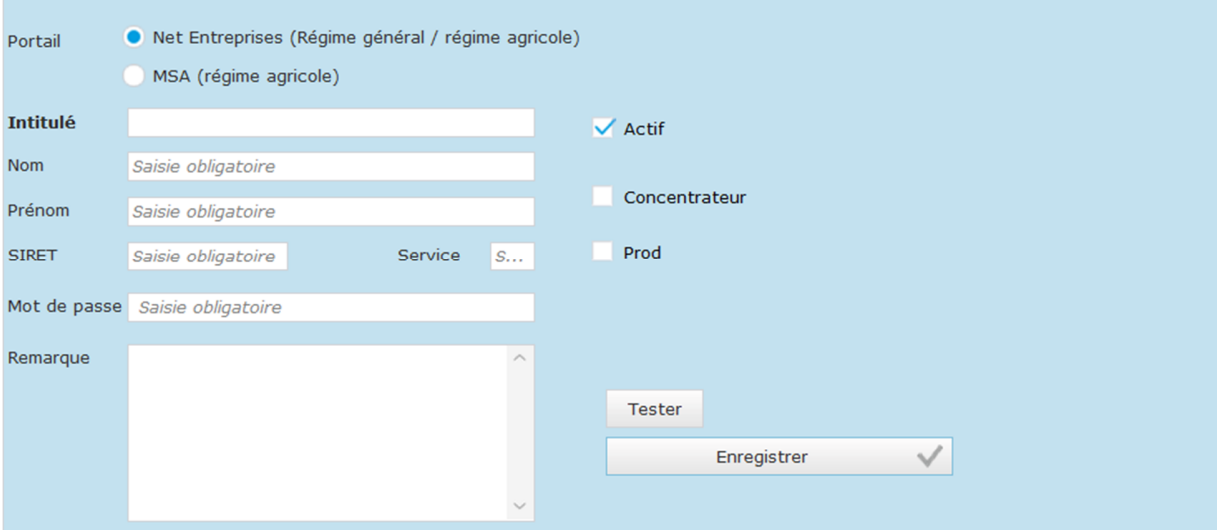

Le code du service net entreprise :

25 – DSN Régime Général (Code 97 sur l'environnement de test éditeurs)

26 – DSN Régime Agricole (Code 94 sur l'environnement de test éditeurs)

98 – Concentrateur DSN (Identique sur l'environnement de test éditeurs)

Selon le code du service renseigné, les zones concentrateurs et prod sont automatiquement mises à jour.

Identifiant MSA

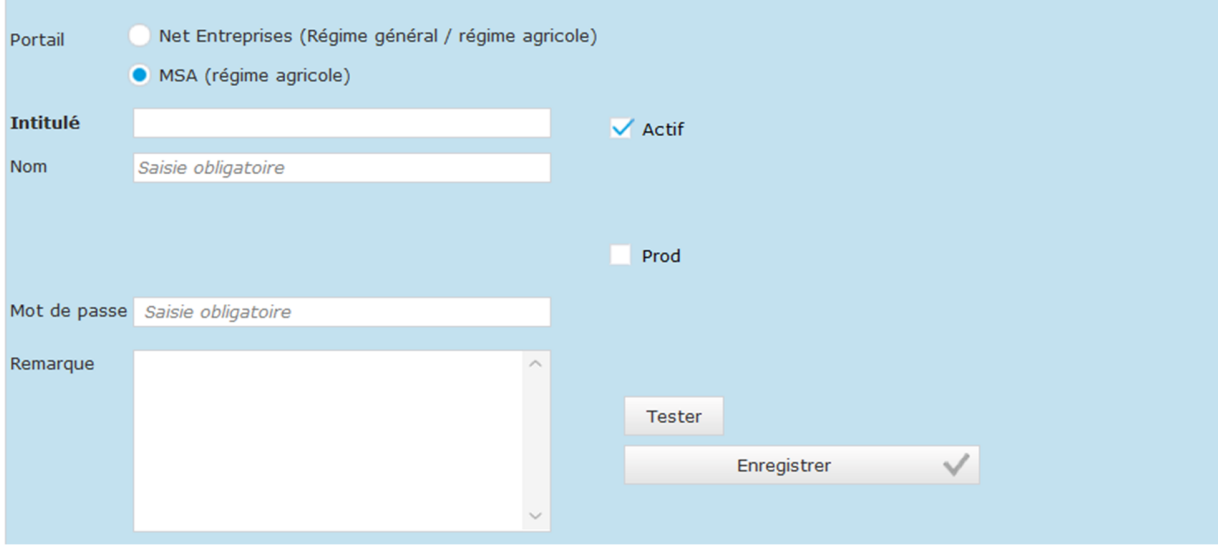

Les zones nom, mot de passe sont obligatoire.

Ne pas oublier de cocher ou non la zone prod pour déterminer si on est en environnement de test ou de production.

Il est possible de tester la validité de l'identifiant afin d'être sûr de ne pas être bloqué plus tard.

## Chapitre 2 API DSN

## Tableau de bord

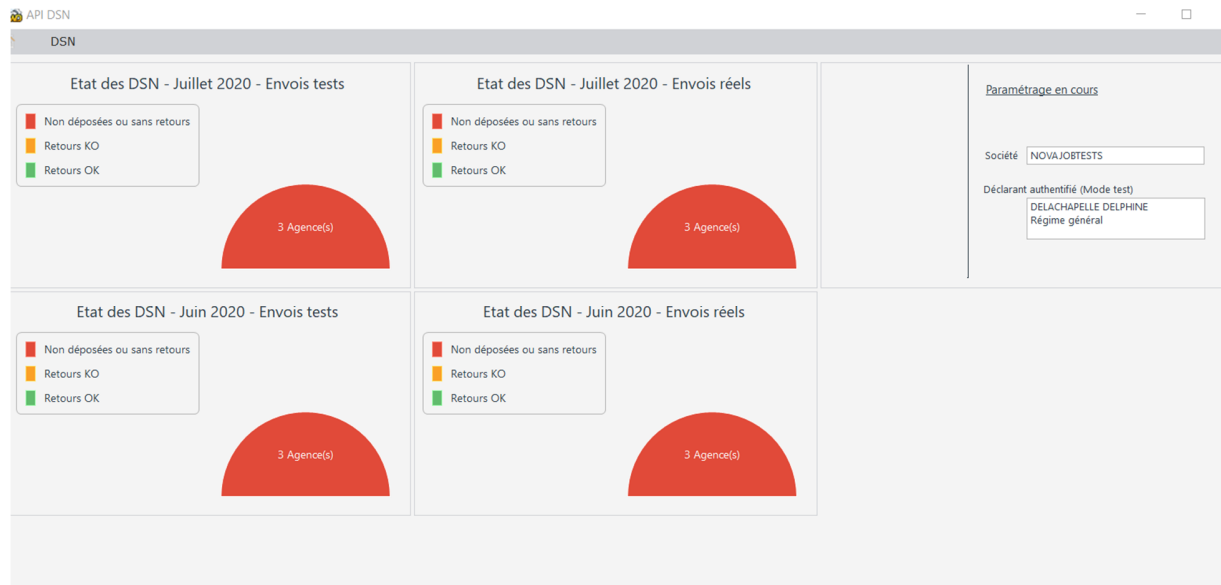

Le tableau de bord présente l'état des envois tests et réels des DSN du mois en cours et du mois précédent pour les agences.

En cliquant sur le widget d'un mois, l'onglet présentant les envois de DSN par agence s'ouvre pour le mois sélectionné.

Un autre widget nous présente le paramétrage en cours et un bouton accédant à l'onglet de dépôt multiple de DSN

## Dépôt d'une DSN

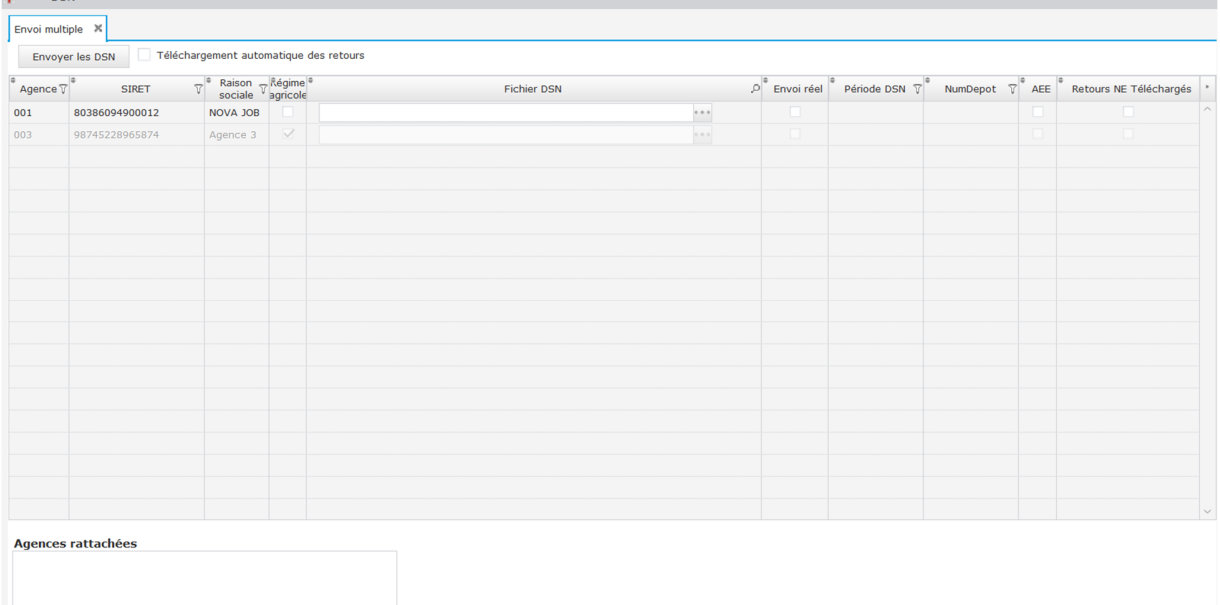

Cette option permet le dépôt de DSN pour chaque agence, ainsi que ses agences rattachées.

Lors du dépôt d'une DSN un contrôle est fait pour vérifier que les SIRET gérés dans la DSN correspondent aux SIRET de l'agence sélectionnée ou de ses agences rattachées.

**Attention** : si l'authentification en cours est de type régime général, l'utilisateur pourra déposer les DSN des agences de régime général (et de même pour le régime agricole). C'est pour cette raison que certaines agences sont grisées dans la liste. Ne sont accessibles que les agences correspondant au régime de l'authentification en cours.

Le case à cocher « Téléchargement automatique des retours » permet le téléchargement des retours de dépôt de DSN immédiatement. Si cette case n'est pas cochée, il est possible de télécharger les retours plus tard.

Avant tout envoi de DSN, une identification doit exister et être sélectionnée comme authentification en cours dans la liste des identités (onglet Identité).

### Principe de la DSN :

Un émetteur transmet une DSN pour une agence. Cette action constitue la déclaration. Cette transmission s'effectue par une requête web à une adresse convenue. Le déclarant est identifié par les coordonnées qu'il possède déjà pour se connecter sur le portail web de l'URSSAF.

L'émetteur est unique

Le fichier transmis, compressé, doit être inférieur à 100Mo

La compression du fichier transmis est obligatoirement du type GZIP.

### Les retours / rapports

A l'issue de l'envoi, une réponse immédiate indique que le système a bien pris en compte le dépôt de la déclaration. Cette réponse donne l'ID de flux qui permet d'identifier cet envoi pour la recherche des comptes-rendus

Dans le cas contraire (si aucun ID de flux n'est récupéré), quelques vérifications doivent être menées avant qu'un cas ne soit ouvert :

La connectivité internet doit être vérifiée.

La validité de l'identité doit être testée (test possible sur la page des identités)

### Rapport 10 : accusé d'enregistrement ou avis de rejet

Le rapport de code 10 permet de disposer du OK ou KO (accusé de réception électronique ou avis de rejet) concernant l'envoi de la déclaration.

### Rapport 11 : certificat de conformité / bilan d'anomalies

Le rapport de code 11 nous donne une information (OK ou KO) quant au contenu de la déclaration.

On y trouve les erreurs qui pourraient invalider une partie ou l'ensemble de la déclaration

Les rapports peuvent être consultés / téléchargés depuis l'option « DSN déposées »

### DSN Déposées

Cette option de menu permet de lister les différentes DSN déposées et de consulter leurs retours.

Il suffit de sélectionner une DSN dans la table en haut de la page.

Dans la partie basse on retrouve l'accusé d'enregistrement électronique (AEE), et dans le deuxième onglet, les retours. Si ces retours n'ont pas été téléchargés automatiquement lors du dépôt de la DSN, il est possible de les télécharger en cliquant sur le bouton « Retour Net Entreprise »

En cliquant sur un retour, le détail du retour s'affiche dans un nouvel onglet.

## Chapitre 3 FAQ

*Comment faire dans le cas où on génère un fichier .txt qui contient plusieurs SIRET ?*

Le dépôt via l'API (une requête HTTP vers le service de dépôt) ne doit contenir qu'un seul bloc S20 c'est à dire un seul SIRET.

C'est une restriction de l'API par rapport au cahier technique de la norme. Cette limite fait l'objet d'un contrôle donnant lieu à une anomalie dans le bilan d'anomalies.

#### *Est-ce qu'on récupère les CRM des organismes ?*

Non, on ne récupère que les rapports de de retour, pas les comptes-rendus métiers détaillés.

*Est-ce qu'on récupère les taux de PAS ?* Non, ils sont dans les CRM qui ne sont pas récupérés.

*Est-ce qu'on récupère les fiches de paramétrage ?* Non.